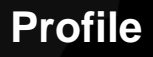

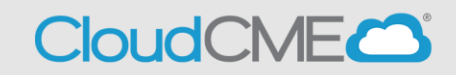

Instructions to access and complete your CloudCME<sup>®</sup> Profile account.

## **Via computer**

**Step 1**: https://albanymed.cloud-cme.com

**Step 2**: Click **Sign In**, and sign in using your email address and password.

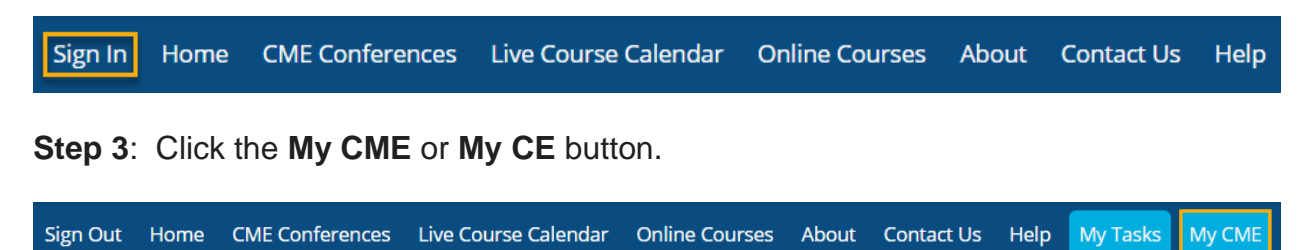

**Step 4**: Click the **Profile** button.

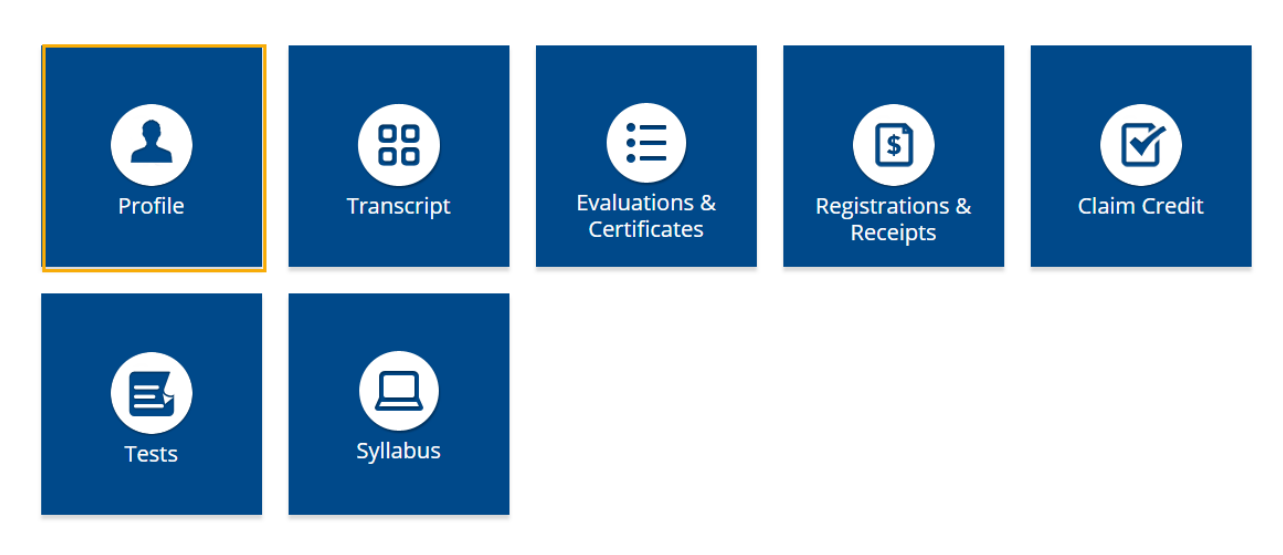

**Step 5**: Complete all fields.

**NOTE**: Fields marked with an asterisk are required. You must select your Degree and Profession to receive credit upon activity completion.

## Profile

## $\rightarrow$  print

Please complete the information below. Required fields are noted with a red asterisk. Scroll down and click Submit. If you are new to this system, you will need to login with your email address and the password you created below.

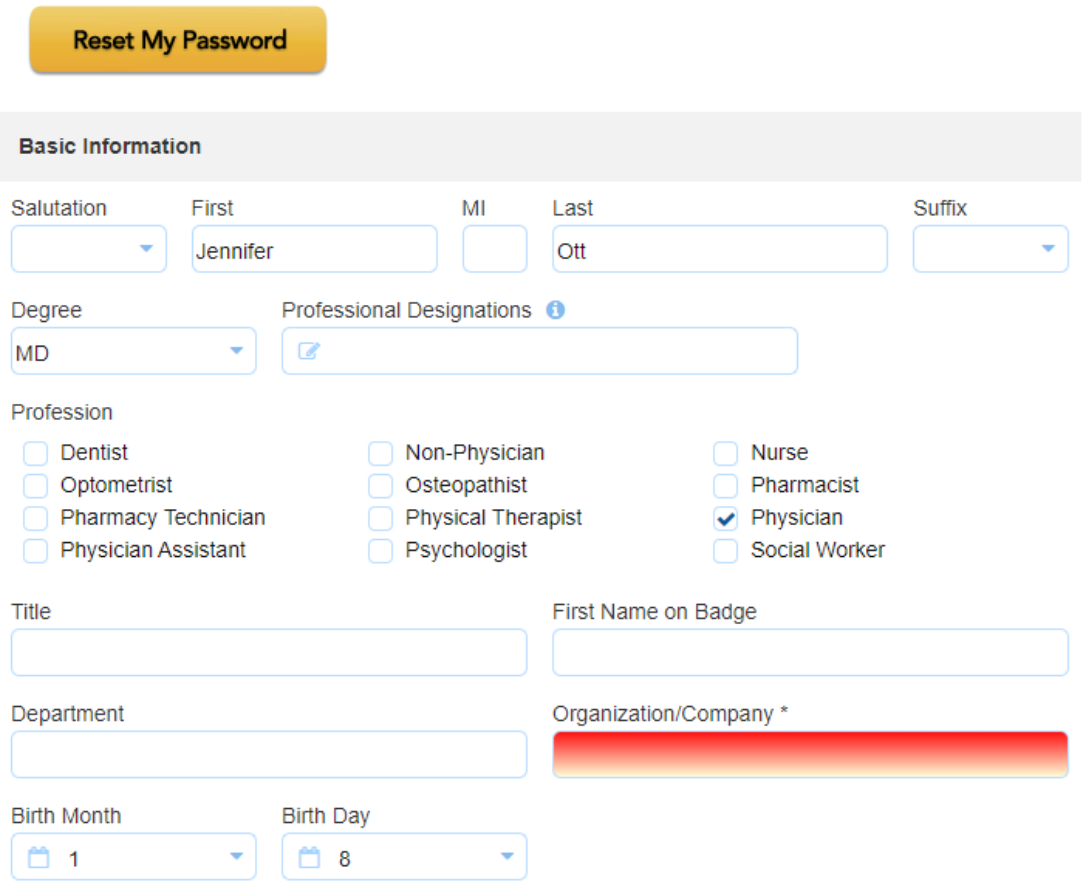

Step 6: When all information has been entered, click the Submit button at the bottom of the screen. Your CloudCME® account has been created.

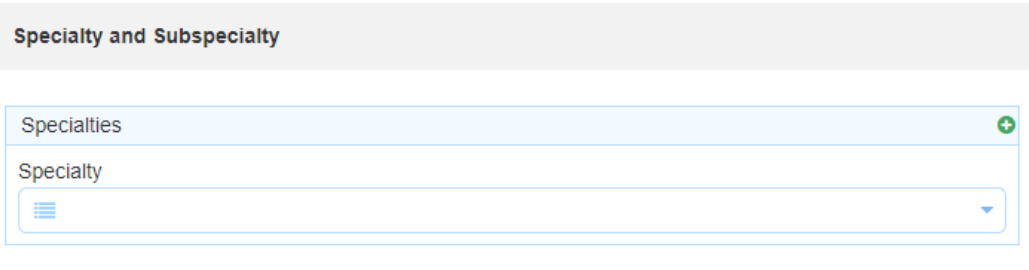

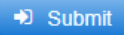

## **Via CloudCME App**

- **Step 1**: Open the CloudCME App.
- **Step 2**: Login using your email address and password.
- **Step 3**: Select **Profile** on the menu, if available.
- **Step 4**: Complete all the fields and click **Submit**.